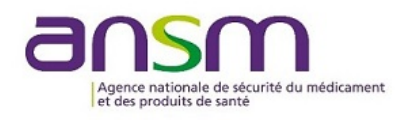

# Guide d'utilisation

# User Guide

1. Connexion en cliquant sur le lien indiqué sur le site ANSM

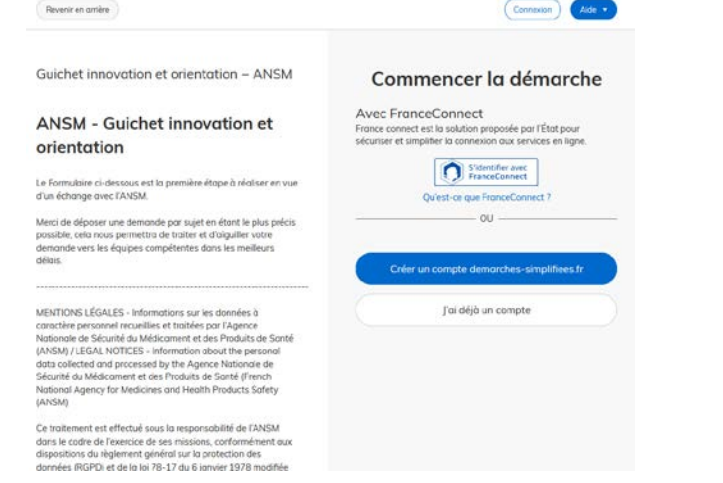

*NB : Nous vous préconisons d'utiliser le navigateur Firefox ou Google Chrome.*

- **Si vous n'avez pas de compte DÉMARCHES SIMPLIFIÉES :** cliquez sur « Créer un compte demarches-simplifiees.fr » et créez votre compte utilisateur. Vous recevrez un mail de confirmation de la DÉMARCHES SIMPLIFIÉES avec un lien d'activation.
- **Si vous avez déjà un compte DÉMARCHES SIMPLIFIÉES :** Cliquez sur « J'ai déjà un compte » et entrez vos identifiants.

1. Login by clicking on the link provided on the ANSM website

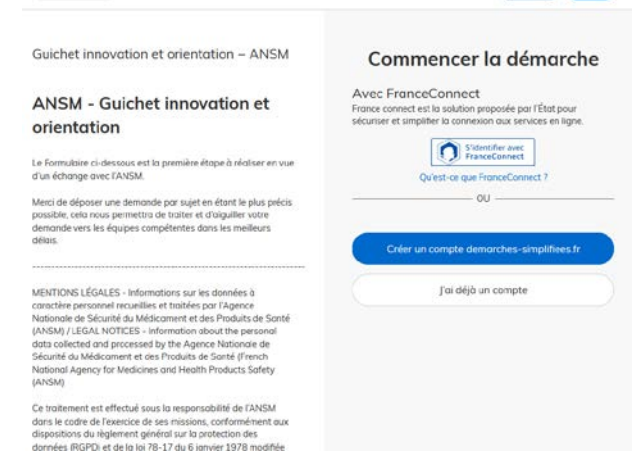

*Note: We recommend using a Firefox or Google Chrome browser*.

- **2. If you do not have a DÉMARCHES SIMPLIFIÉES account:** click on "Créer un compte demarches-simplifiees.fr" to create your user account. You will receive a confirmation email from DÉMARCHES SIMPLIFIÉES with an activation link.
- **3. If you already have a DÉMARCHES SIMPLIFIÉES account:** Click "J'ai déjà un compte" and enter your login and password.

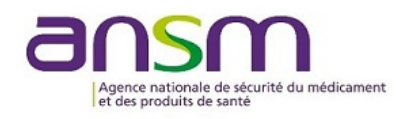

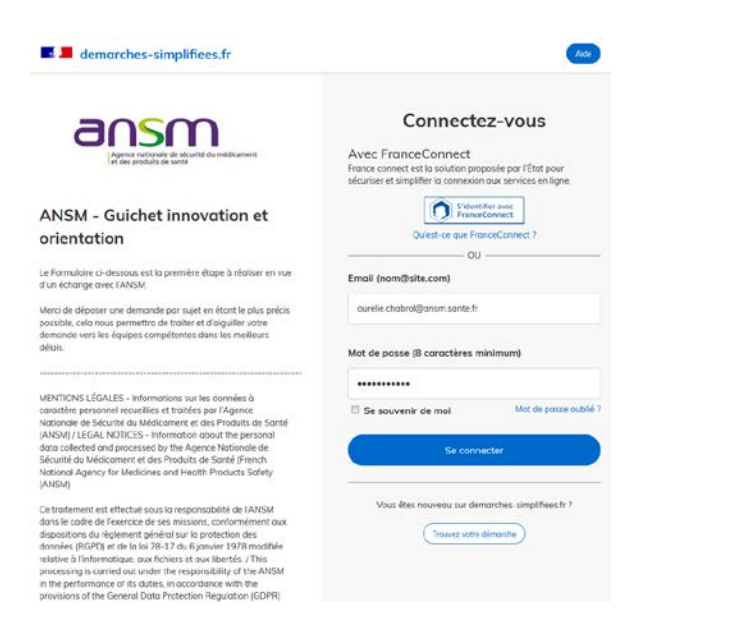

**Attention** : Afin de sécuriser votre compte, démarches simplifiées vous demande tous les mois d'authentifier votre navigateur. Il vous faut alors cliquer sur le lien d'activation envoyé par mail. Ce lien est valide une semaine et peut être réutilisé plusieurs fois.

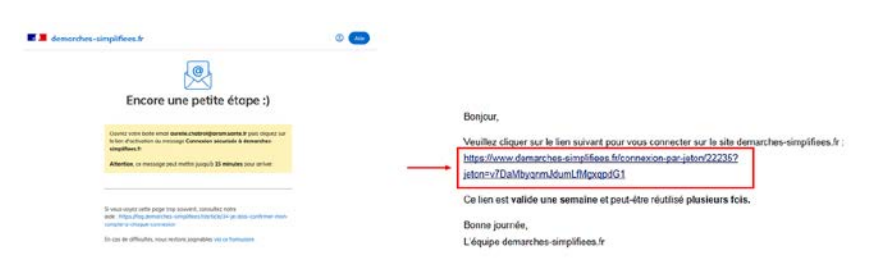

*NB : Si vous ne recevez pas de mail de confirmation, vérifiez dans vos spams.*

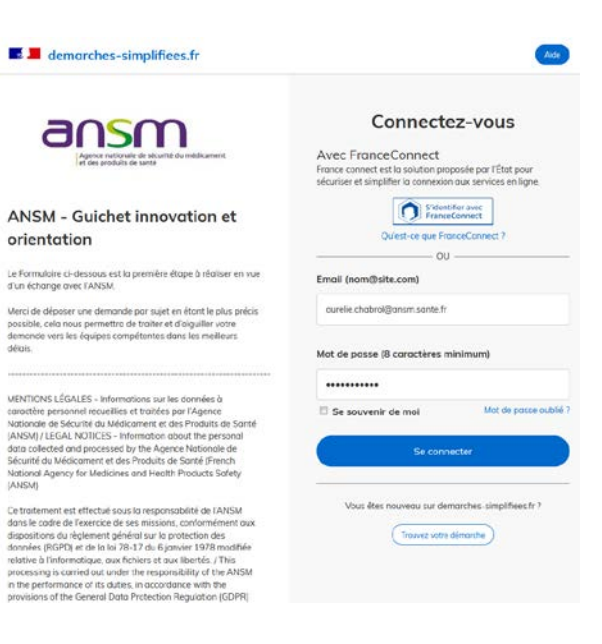

**Please note**: In order to secure your account, Démarches Simplifiées requires you to authenticate your browser every month. You must then click the activation link sent by email. This link is valid for one week and can be reused several times.

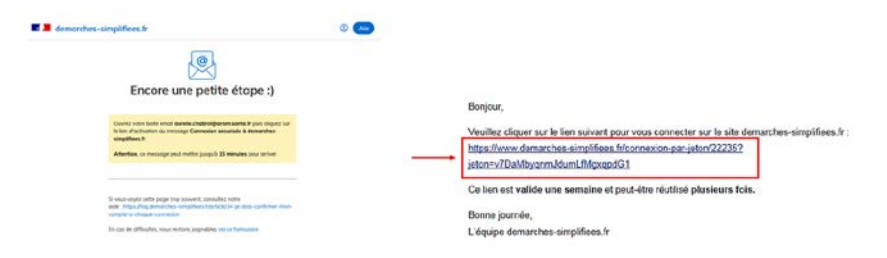

*Note: If you do not receive a confirmation email, please check your spam folder.*

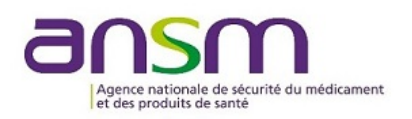

## 2. Créer un dossier

• **Si vous n'avez jamais déposé un dossier** :

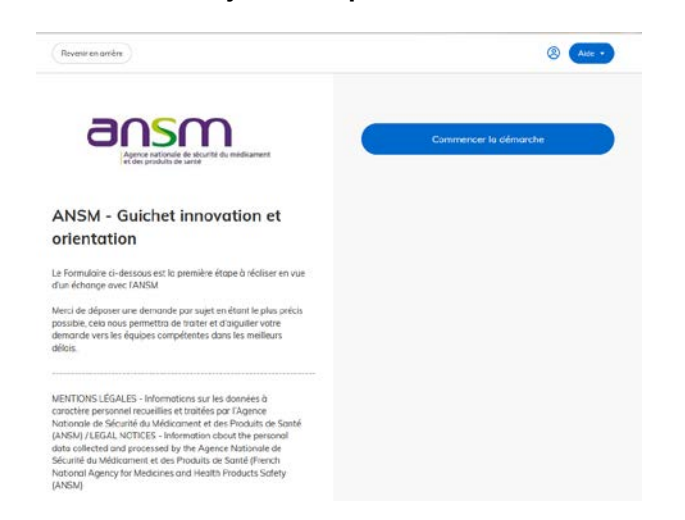

#### Cliquer sur « Commencer la démarche ». Une fenêtre s'affiche pour renseigner votre identité.

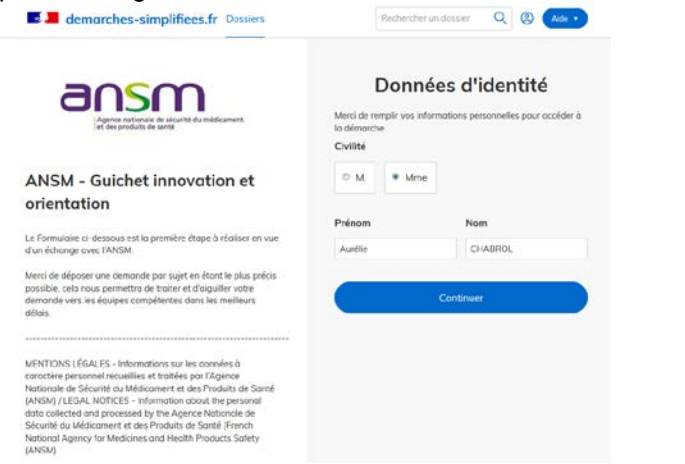

Une fois votre identité renseignée, vous pourrez saisir le formulaire afin de renseigner les informations utiles à l'instruction de votre dossier.

## 2. Create a file

• **If you never have submitted a file:** 

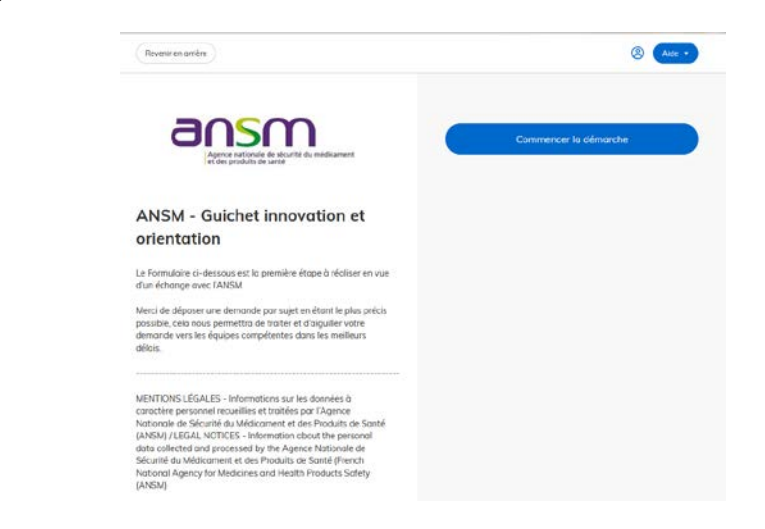

Click on " Commencer la démarche ". A window will appear where you can fill out your identity.

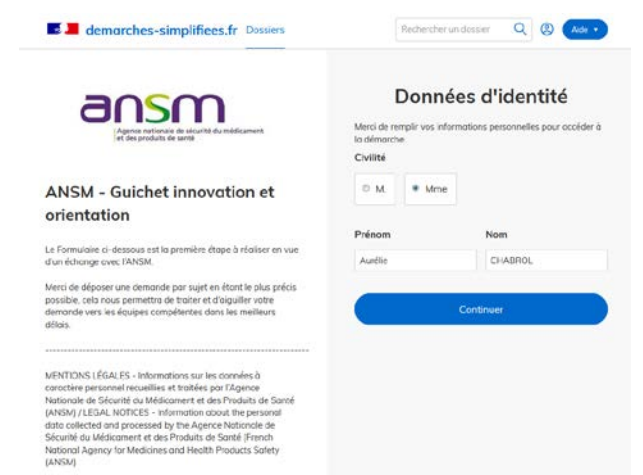

Once you have filled out your identity, you will be asked to fill in a form providing the information required to process your file.

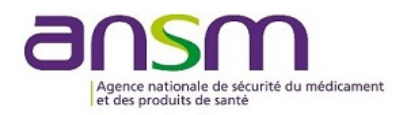

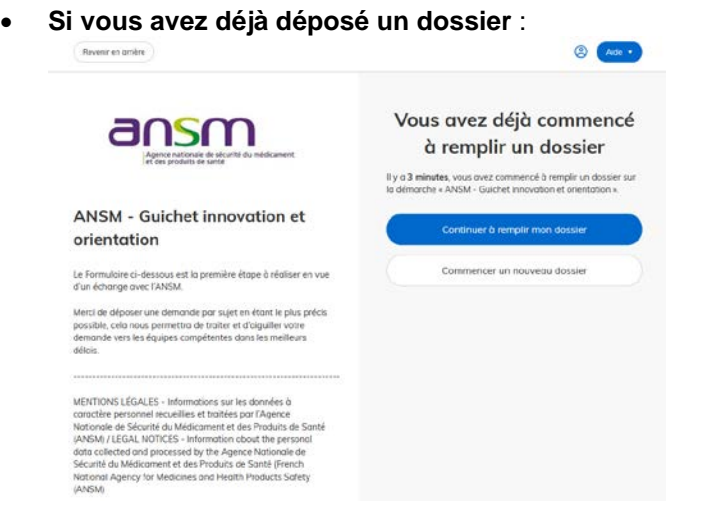

Vous pouvez alors voir votre dossier déposé en cliquant sur « Continuer à remplir mon dossier », ou commencer un nouveau dossier en cliquant sur « Commencer un nouveau dossier ».

### 3. Remplissage du formulaire

Les champs avec un astérisque (\*) sont obligatoires.

Le formulaire vous demandera de renseigner des informations concernant le demandeur, le type de demande, la catégorie du produit de santé, son champs thérapeutique, son nom, la population ciblée, les motivations de la demande, les participants et l'échéance souhaitée.

Selon le type de demande ou le produit de santé renseigné, un deuxième niveau d'information peut être requis, sous la forme d'un second menu déroulant. Veillez à bien le compléter pour pouvoir valider la demande et déposer le dossier.

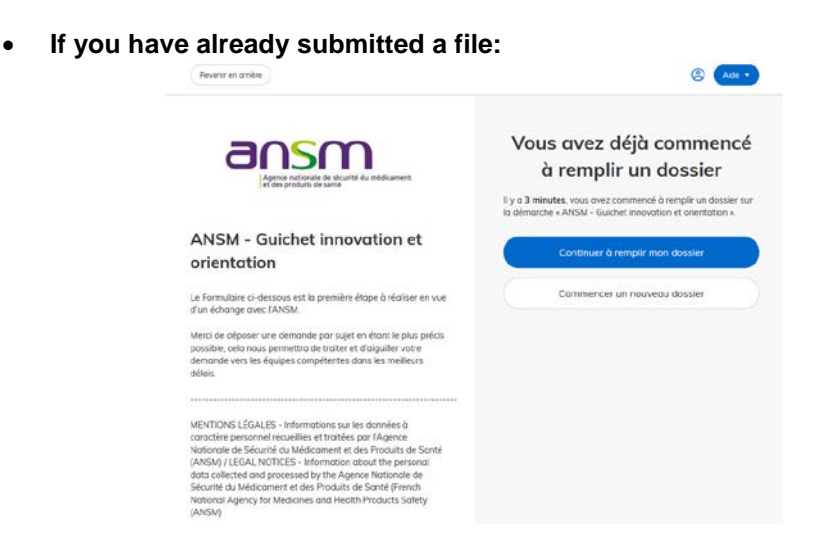

You can then view the file you have just created by clicking "Continuer à remplir mon dossier", or start a new file by clicking "Commencer un nouveau dossier".

#### 3. Remplissage du formulaire

Fields with an asterisk (\*) are mandatory.

The form will ask you to provide information about the applicant, the type of application, the category of the health product, the therapeutic field, the name of the health product, the target population, the reasons for the application, the participants and the desired time frame.

Depending on the type of application or health product, a second level of information may be required, in the form of a second drop-down menu. Please make sure this if filled out in order to validate the application and submit the file.

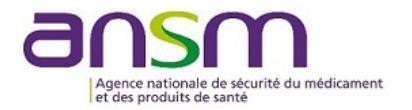

Une fois le formulaire complété, vous pourrez grâce aux boutons qui se trouvent en bas du formulaire :

#### Enregistrer le brouillon

Déposer le dossier

- Déposer le dosser
- Enregistrer le brouillon et le reprendre plus tard

Une fois le dossier déposé, vous serez notifié par cette fenêtre grâce à laquelle vous pouvez accéder à votre dossier ou déposer un autre dossier.

#### Merci!

Votre dossier sur la démarche ANSM - Guichet innovation et orientation a bien été envoyé.

Vous avez désormais accès à votre dossier en ligne.

Vous pouvez le modifier et échanger avec un instructeur.

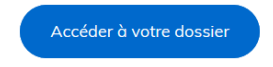

Déposer un autre dossier

Once you have completed the form, you will be able to use the buttons at the bottom of the form to:

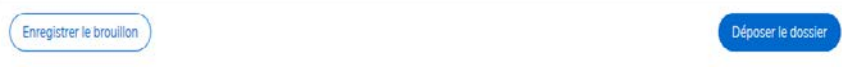

- Submit the file
- Save the application and resume it later

Once the file has been submitted, you will see this notification through which you can access your file or submit another file.

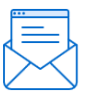

#### Merci!

Votre dossier sur la démarche ANSM - Guichet innovation et orientation a bien été envoyé.

Vous avez désormais accès à votre dossier en ligne.

Vous pouvez le modifier et échanger avec un instructeur.

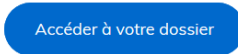

Déposer un autre dossier

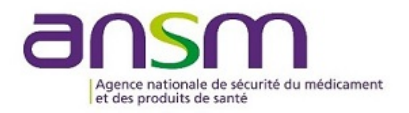

Vous recevez un mail automatique de DÉMARCHES SIMPLIFIÉES qui vous confirme le dépôt de votre dossier sur la plateforme et qui vous transmet le lien pour accéder à votre dossier ainsi qu'aux éventuels commentaires :

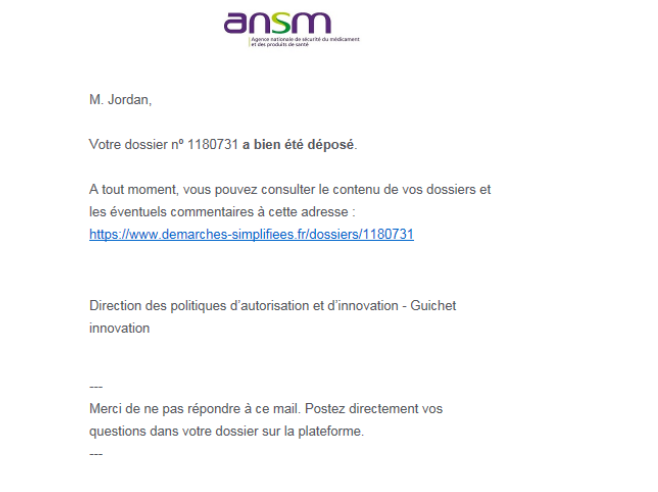

### 4. Votre demande

Lorsque vous accédez à votre dossier sur la DÉMARCHES SIMPLIFIÉES, vous avez accès à 3 onglets :

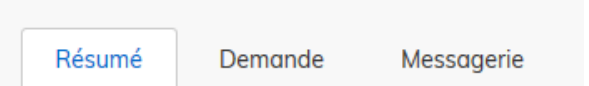

• **Onglet Résumé** : permet de voir le statut de votre dossier. Lorsqu'il vient d'être déposé, votre dossier est « **en construction** », cela signifie que vous pouvez encore apporter des modifications à celui-ci, selon vos envies et selon les demandes de l'ANSM. Lorsque l'ANSM considère votre dossier complet, elle le passe « **en instruction** », cela signifie que l'évaluation de votre dossier commence et vous ne pouvez plus apporter de modification. Enfin, une fois que l'évaluation a été rendue, votre dossier passe en « **terminé** ». Un mail automatique vous sera envoyé à chaque mise à jour du statut du dossier.

You will receive an automatic email from DÉMARCHES SIMPLIFIÉES confirming the submission of your file on the platform and including the link to access your file as well as any comments:

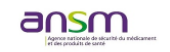

M. Jordan

Votre dossier nº 1180731 a bien été déposé.

A tout moment, vous pouvez consulter le contenu de vos dossiers et les éventuels commentaires à cette adresse https://www.demarches-simplifiees.fr/dossiers/1180731

Direction des politiques d'autorisation et d'innovation - Guichet innovation

```
Merci de ne pas répondre à ce mail. Postez directement vos
questions dans votre dossier sur la plateforme
```
#### 4. Your application

When you access your file on DÉMARCHES SIMPLIFIÉES, you have access to 3 tabs:

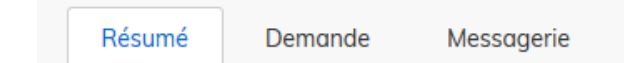

• **"Résumé" tab**: Allows you to view the status of your file.

When it has just been submitted, your file is "*en construction*", which means that you can still make changes to it, according to your wishes and according to the requests of the ANSM. When the ANSM considers your file complete, its status changes to "*en instruction*", meaning that the evaluation of your file has begun and you can no longer make any changes. Finally, once your file has been evaluated, its status will change to "*terminé*", meaning it has been finished. An automatic email will be sent to you each time the status of the file is updated.

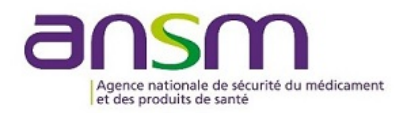

en construction > en instruction > terminé

Votre dossier est en construction. Cela signifie que vous pouvez encore le modifier. Vous ne pourrez plus modifier votre dossier lorsque l'administration le passera « en instruction ».

Habituellement, les dossiers de cette démarche sont traités dans un délai de 3 jours.

Cette estimation est calculée automatiquement à partir des délais d'instruction constatés précédemment. Le délai réel peut être différent, en fonction du type de démarche (par exemple pour un appel à projet avec date de décision fixe).

- **Onglet « Messagerie »** : vous avez accès aux messages envoyé par l'ANSM et par la plateforme.
- **Onglet Demande** : permet de faire un résumé des informations renseignées dans votre dossier.

Si le dossier est « en construction », vous pouvez apporter des modifications en cliquant sur le bouton « Modifier mon dossier » :

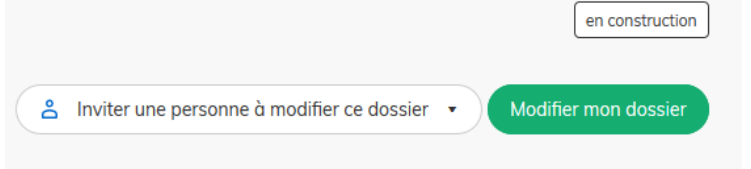

Vous pouvez également inviter une personne à remplir le formulaire de demande. Pour cela cliquer sur le bouton « Inviter une personne à modifier ce dossier » et renseignez son adresse mail.

en construction • en instruction • terminé

Votre dossier est en construction. Cela signifie que vous pouvez encore le modifier. Vous ne pourrez plus modifier votre dossier lorsque l'administration le passera « en instruction ».

Habituellement, les dossiers de cette démarche sont traités dans un délai de 3 jours.

Cette estimation est calculée automatiquement à partir des délais d'instruction constatés précédemment. Le délai réel peut être différent, en fonction du type de démarche (par exemple pour un appel à projet avec date de décision fixe).

- **"Messagerie" tab**: you will see a summary of all messages sent by the ANSM and the platform.
- "*Demande***" tab**: gives you a summary of the information in your file. If the file status is "*en construction*", you can make changes by clicking on "*Modifier mon dossier*"

If the file status is "*en construction*", you can make changes by clicking on "*Modifier mon dossier*"

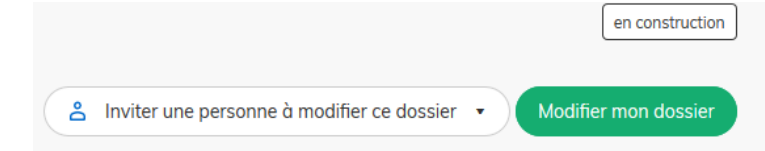

You can also invite a person to fill out the application form. To do so, click on "*Inviter une personne à modifier ce dossier*" and provide their email address.

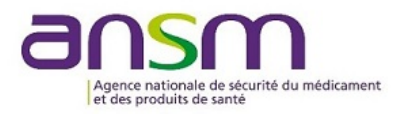

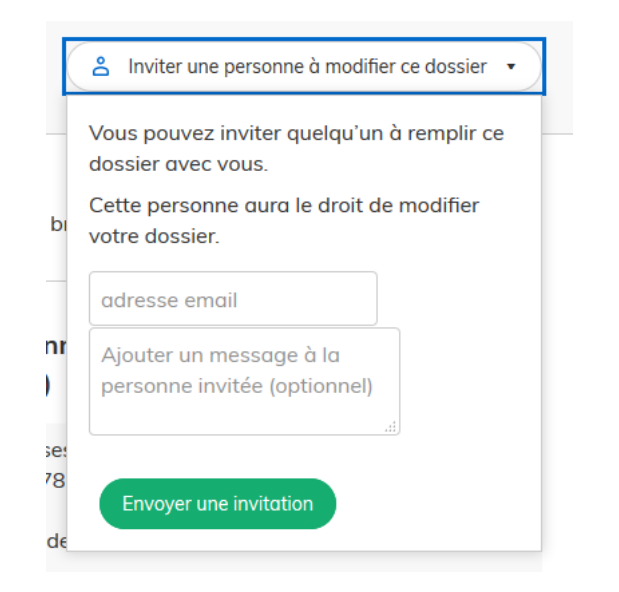

*Attention : cette personne doit avoir un compte sur DÉMARCHES SIMPLIFIÉES.*

Si vous avez une question sur votre dossier ou un problème avec le site, vous pouvez cliquer sur le bouton « Aide », situé en haut de  $la$  fenêtre.<br>  $E = \frac{1}{2}$  demarches-simplifiees.fr

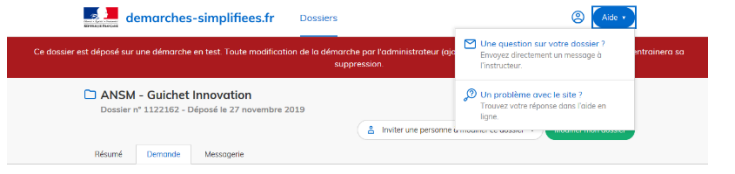

Si vous souhaitez conserver une version électronique de votre formulaire, vous pouvez sélectionner la fonction « imprimer » de votre navigateur et sélectionner ensuite « PDF Creator ».

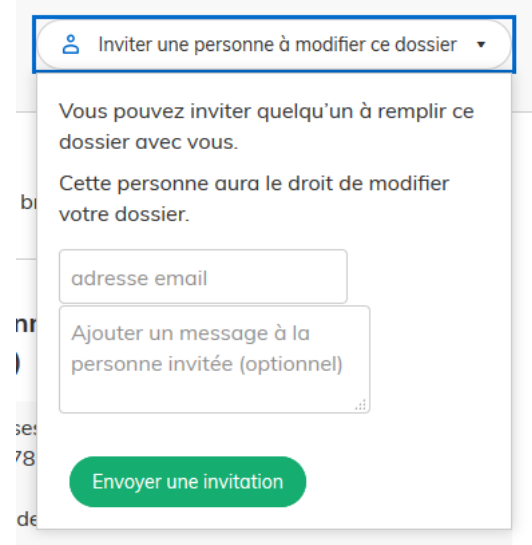

*Please note: this person must have an account on DÉMARCHES SIMPLIFIÉES.*

If you have a question about your file or a problem with the site, you can click on the "Aide" button at the top of the window for help.

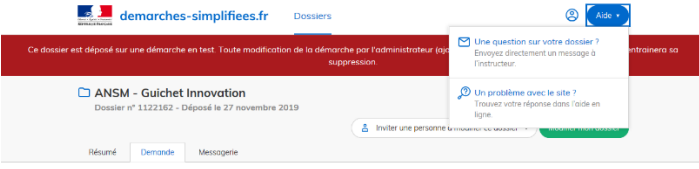

If you wish to keep an electronic version of your form, you can use the print feature of your browser and then select "PDF Creator".